# お寺の書類 Ver.2

#### 取扱説明書

#### 今回のバージョンアップのポイントは、

#### **(1)兼務寺院の登録数が無制限になったこと** と、

#### **(2)兼務寺院の書類作成が楽になるように科目コピー機能を追加** したことです。

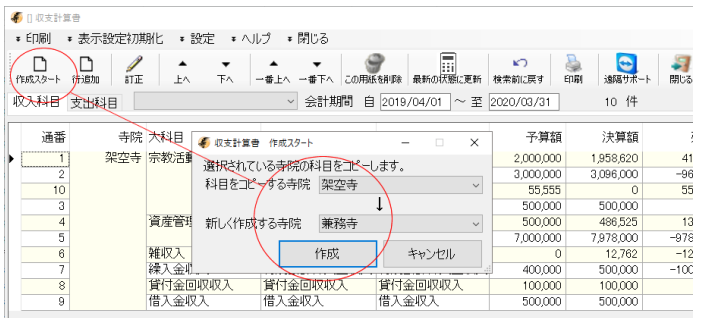

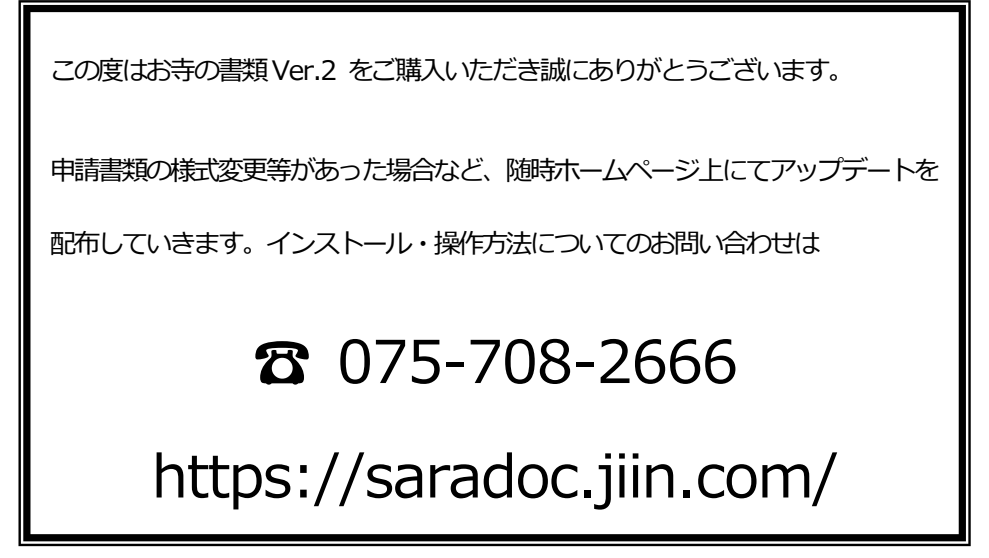

※このマニュアルおよびソフト内の記述内容は、文化庁のHP より転載しています。

### インストール

「お寺の書類USB」を挿入し、USB 内の「setup.exe」を実行することによってPC 内にイ

ンストールされます。**お寺の書類はC ドライブの「SaraDocPreparation」というフォル**

**ダにインストールされます。※インストールでつまづいたら075-708-2666 まで**

### ■■起動方法■■

アイコンをクリックすると起動されます。アイコンを右クリックして「タスクバーにピン留 め」しておくと、タスクバーからクリックしても起動しますので便利です。

### ■■ワープロソフトとの違い■■

お寺の書類は、通常のワープロソフトや表計算ソフトのように「ファイルに保存」という概 念はなく、入力して登録した時点で保存されます。

### 毎年所轄庁へ提出することとされている書類とは・・・・

宗教法人は、毎会計年度終了後4月以内に事務所備付け書類の一部の"写し"を所轄庁に提出しなければなり ません。写しを提出しなければならない書類は次の通りです。

1役員名簿(全法人提出)・2財産目録(全法人提出)・3収支計算書・4貸借対照表

5境内建物に関する書類・6 事業に関する書類

お寺の書類では、提出義務のある1・2・3・5・6と簡易作成の3収支計算書および表紙を作成します。 (※貸借対照表はこのソフトでは作成しません。)

公益事業以外の事業を行っていない宗教法人で、1年間の収入の額が8,000 万円以内の宗教法人について は、当分の間、収支計算書の作成義務は免除されています。

# サポートについて

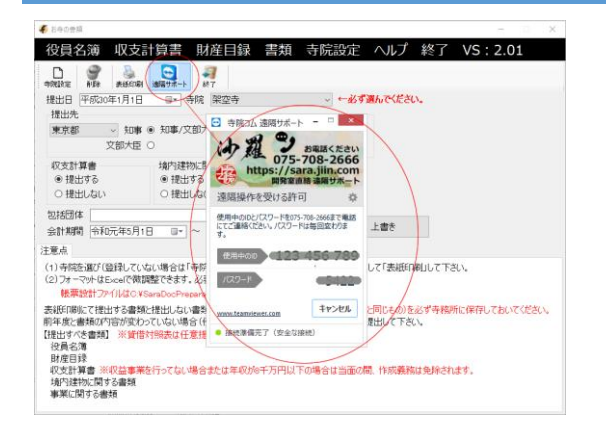

お寺の書類Ver2 では「画面を見ながら

の遠隔サポート」が可能です。※インタ

ーネット回線が必要です。

ご不明点等ございましたら、

075-708-2666 までお電話下さい。

### (1)まず寺院を登録してください

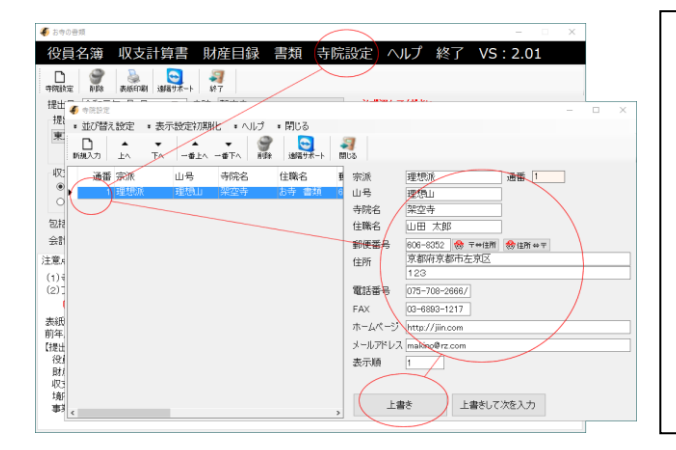

兼務寺院を追加するときは、「新規入 力」→ 右の欄を入力 → 上書き にて登 録できます。兼務寺院登録数に限度はあ りません。 入力が終わったら右上の × を クリックして閉じてください。

### (2)表紙の印刷

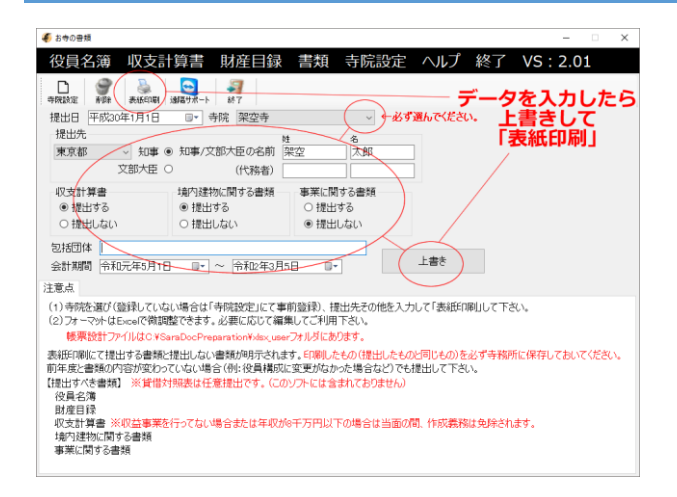

提出する書類にチェックを入れて、

[表紙印刷]ボタンをクリックしてくださ

い。

# (3)役員名簿の作成(代表役員・責任役員・総代名簿)

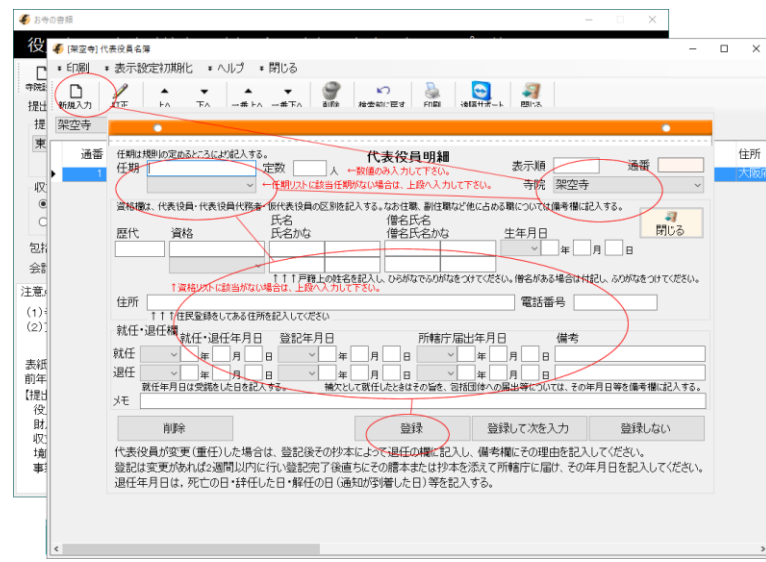

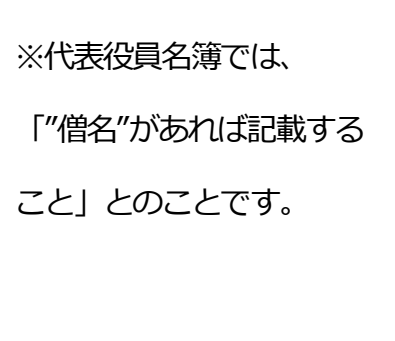

# (4) 収支計算書 …… (1) まず使う科目を設定してください

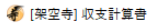

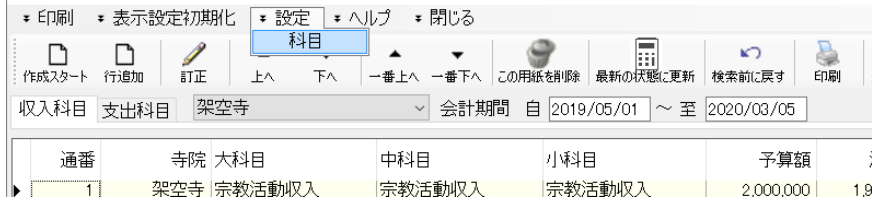

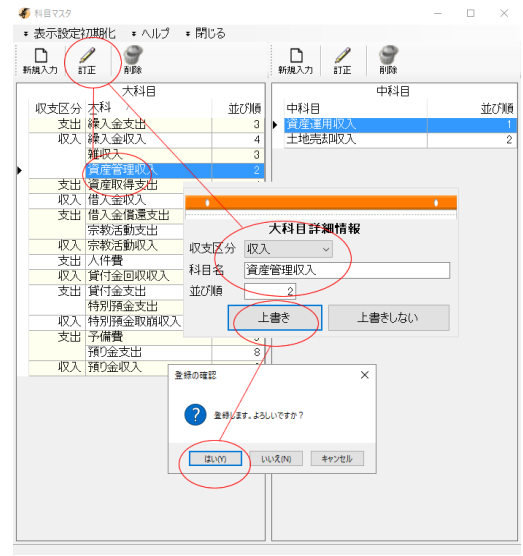

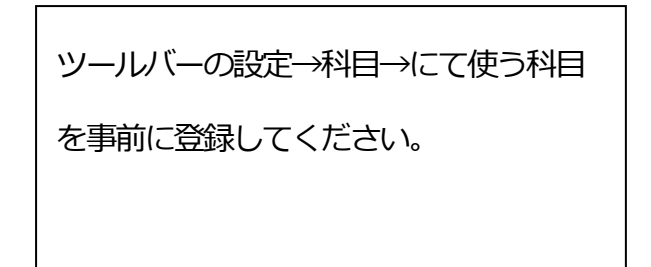

# (4)収支計算書-----(2)科目ごとの金額を入力してください

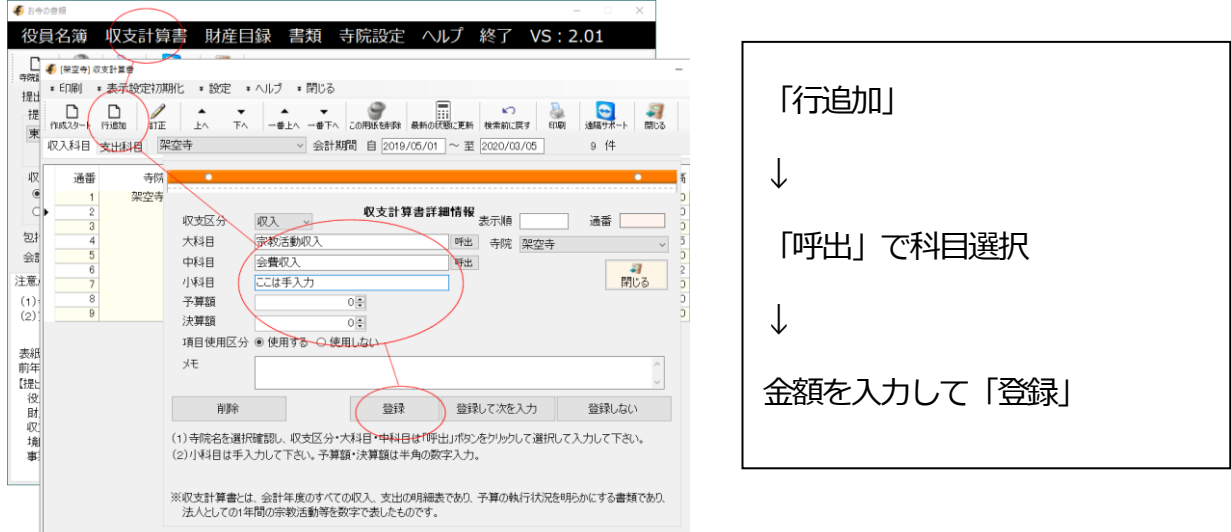

#### ※大科目・中科目・小科目をそれぞれ入力して、予算額・決算額を入力して下さい。

※明細ができていれば、小科目と金額は一覧表状態でも入力訂正はできます。

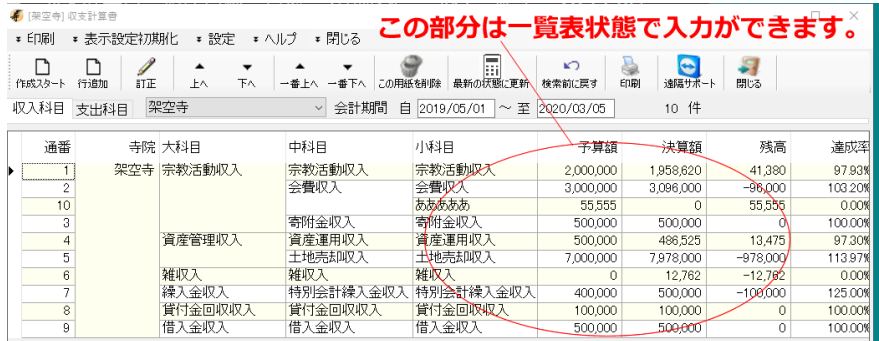

### 兼務寺院の収支計算書

#### 簡単に作れるように、科目をコピーして生成する機能があります。

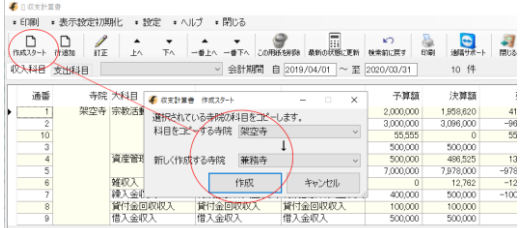

# (5)財産目録-----※デモデータを「訂正」してご利用下さい。

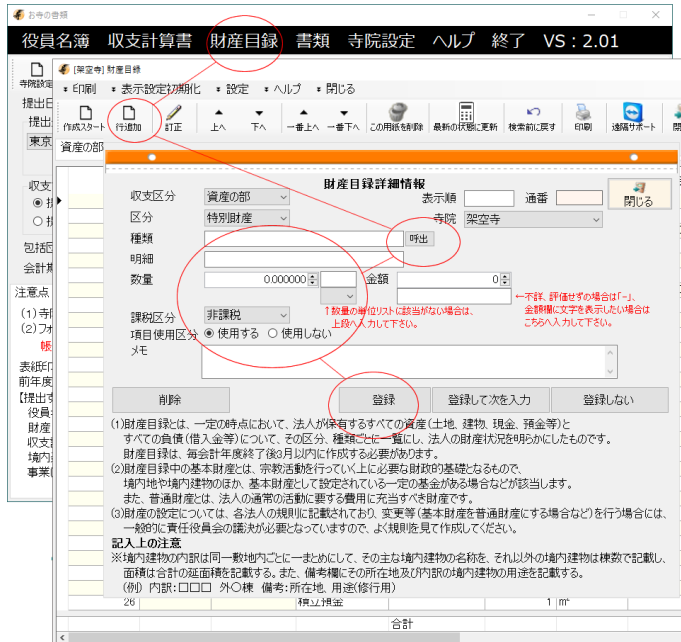

#### [行追加]をクリックして下さい(※訂正は行をクリックしてから[訂正]をクリック)

# (6)書類----事業に関する書類

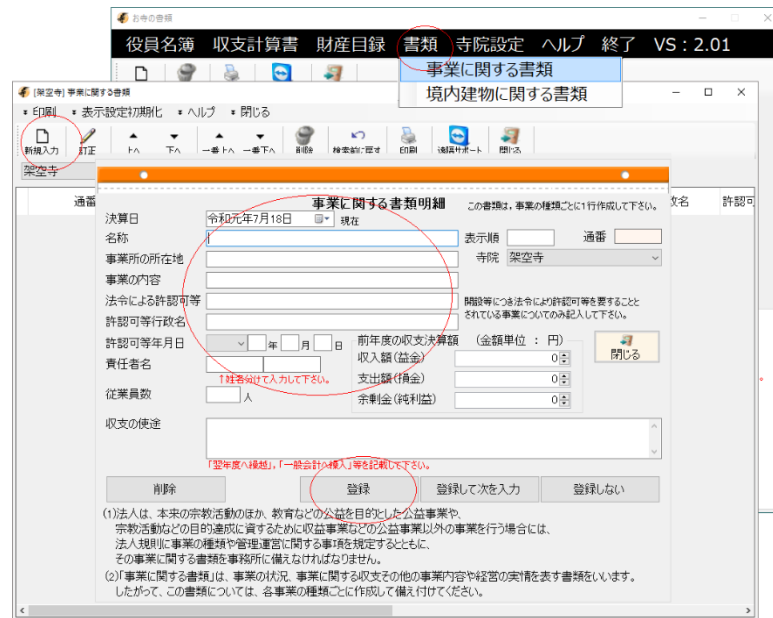

### (7)書類----境内建物に関する書類

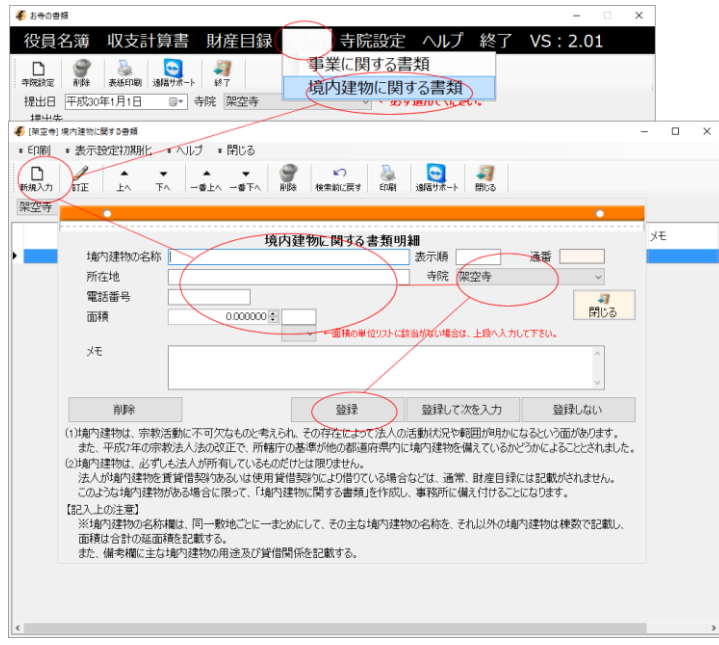

境内建物は、必ずしも法人が所有しているものだけとは限りません。

法人が境内建物を賃貸借契約あるいは使用貸借契約により借りている場合などは、通常、財 産目録には記載がされません。 このような境内建物がある場合に限って、「境内建物に関す る書類」を作成し、事務所に備え付けることになります。

つまり、**「財産目録に記載されていない境内の建物」について記載するということです。財 産目録に記載されている建物については記載する必要はありません。(財産目録に記載され ていれば不要です。)**

### 補足説明 EXCEL でのデザインについて:

デザインファイルの場所は C:\SaraDocPreparation\Xlsx\_user フォルダです。

位置やフォントや幅などは変更できます。独自の関数がありますので、セルの場所位置の設 定にはご注意下さい。

お寺の書類Ver.2 対応OS:Windows8.1/Windows10

操作方法・カスタマイズ等のお問合せは

〒606-8352 京都市左京区北門前町489-3 ギャラリー仁王門5F

寺院コム **075-708-2666** まで

**最新情報はホームページにて https://saradoc.jiin.com**